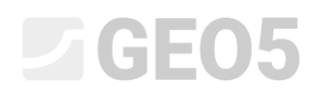

### Stabilitätsnachweis eines Böschungsbruchs

Programm: FEM

Datei: Demo\_manual\_25.gmk

Das Ziel dieses Handbuchs ist es, den Grad der Böschungsstabilität (Sicherheitsfaktor) mit Hilfe der Finite-Elemente-Methode zu analysieren.

#### Eingabe der Aufgabe

Bestimmen Sie den Grad der Böschungsstabilität zuerst ohne Einwirkung und dann auch unter dem Einfluss der Streifenbelastung der Größe  $q = 35.0 \; kN/m^2$ . Das Geometrieschema der Böschung für alle Bauphasen (einschließlich einzelner Schnittstellenpunkte) ist in der folgenden Abbildung dargestellt. Stabilisieren Sie anschließend die Böschung mit vorgespannten Ankern.

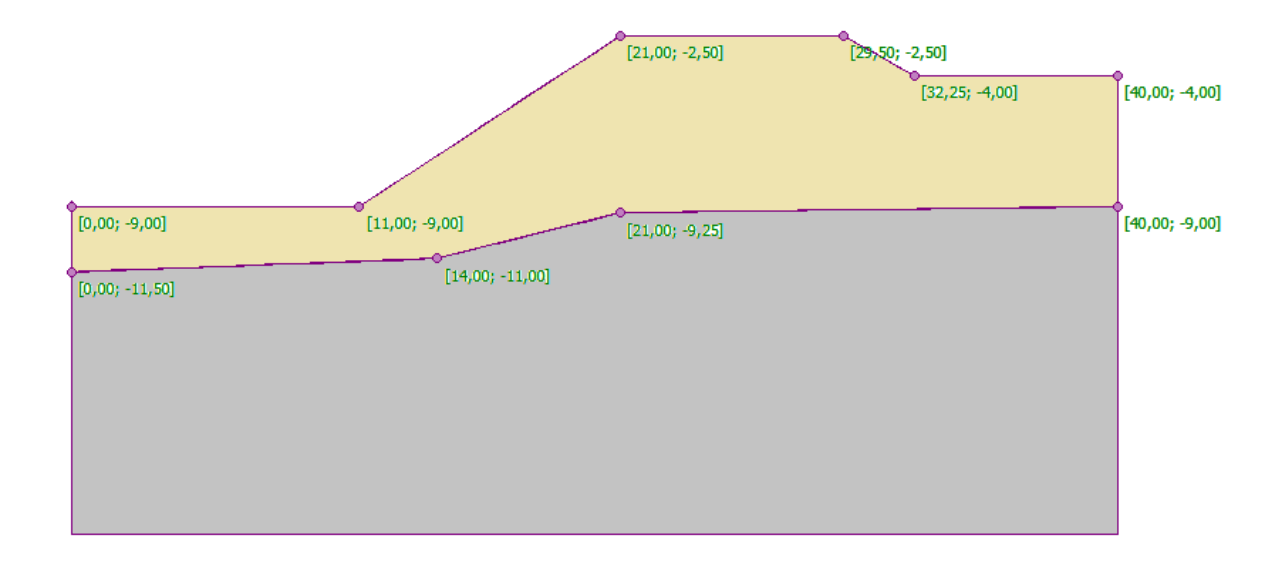

*Schema der modellierten Böschung – einzelne Schnittstellenpunkte*

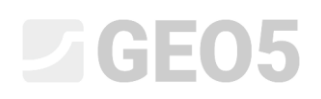

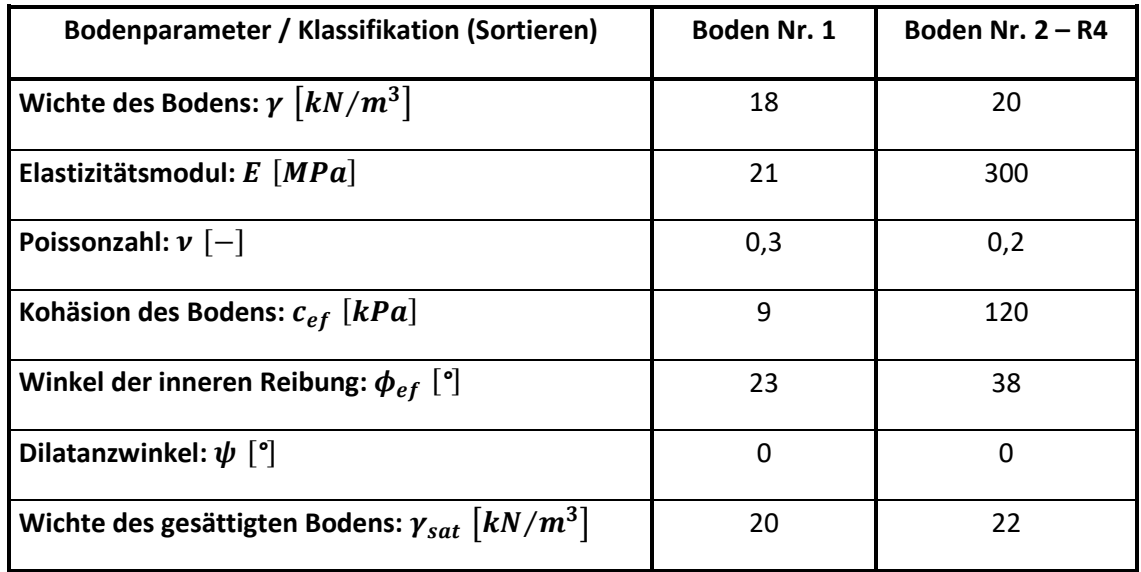

Das geologische Profil besteht aus zwei Böden mit folgenden Parametern:

*Tabelle mit Bodenparameter – Nachweis von Böschungsbruch*

#### Lösung

Um diese Aufgabe zu berechnen, verwenden wir das Programm GEO 5 - FEM. Im folgenden Text werden wir schrittweise die Lösung des Beispiels beschreiben:

- − Topologie: Einstellung und Modellierung der Aufgabe (Schnittstelle, Netzerzeugung),
- − Bauphase 1: Berechnung des Stabilisierungsgrads der Ursprünglichen Böschung ohne Streifenlast,
- − Bauphase 2: Berechnung des Grads des Böschungsbruchs mit Einwirkung der Streifenbelastung,
- − Bauphase 3: Stabilisierung der Böschung mithilfe Ankern, Berechnung des Grads der Böschungsstabilität.
- − Auswertung der Ergebnisse: Vergleichung, Schlussfolgerung.

#### Topologie: Eingabe der Aufgabe

Wählen Sie im Fenster "Einstellung" den Berechnungstyp mit der Option *Böschungsbruch* aus. Wir werden die anderen Parameter unverändert lassen.

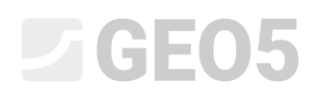

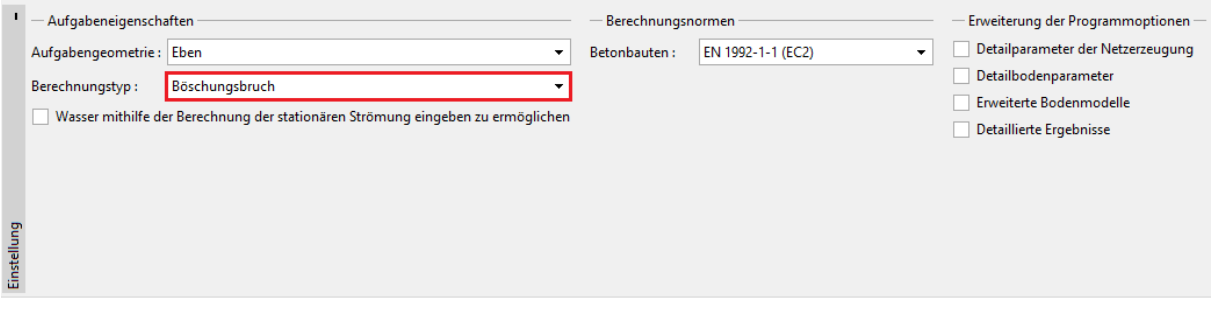

#### *Fenster "Einstellung"*

*Hinweis: Die Einstellung und Erstellung des Modells im Modus "Böschungsbruch" ist völlig identisch mit dem Modus "Spannung". Die Analyse von Böschungsbruch wird durch Drücken der Schaltfläche "Berechnen" durchgeführt. Einzelne Berechnungen von Böschungsbruch in den Bauphasen sind völlig unabhängig (selbstständig) und haben keine Beziehung zu früheren Phasen und Berechnungen (für weitere Informationen besuchen Sie Hilfe - F1).*

Weiterhin werden wir die Weltdimensionen festlegen. Wir werden die Weltdimensionen so groß wählen, dass die Ergebnisse nicht durch Randbedingungen beeinflusst werden. Für unser spezielles Problem werden wir die Modellkoordinaten  $(0 \ m; 40 \ m)$  wählen und die Tiefe vom niedrigsten Schnittstellenpunkt auf 10 m einstellen.

Anschließend definieren wir die Schnittstellenpunkte für die einzelnen Bodenschichten, die in der folgenden Tabelle aufgeführt sind.

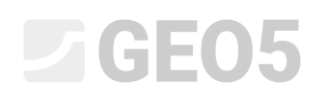

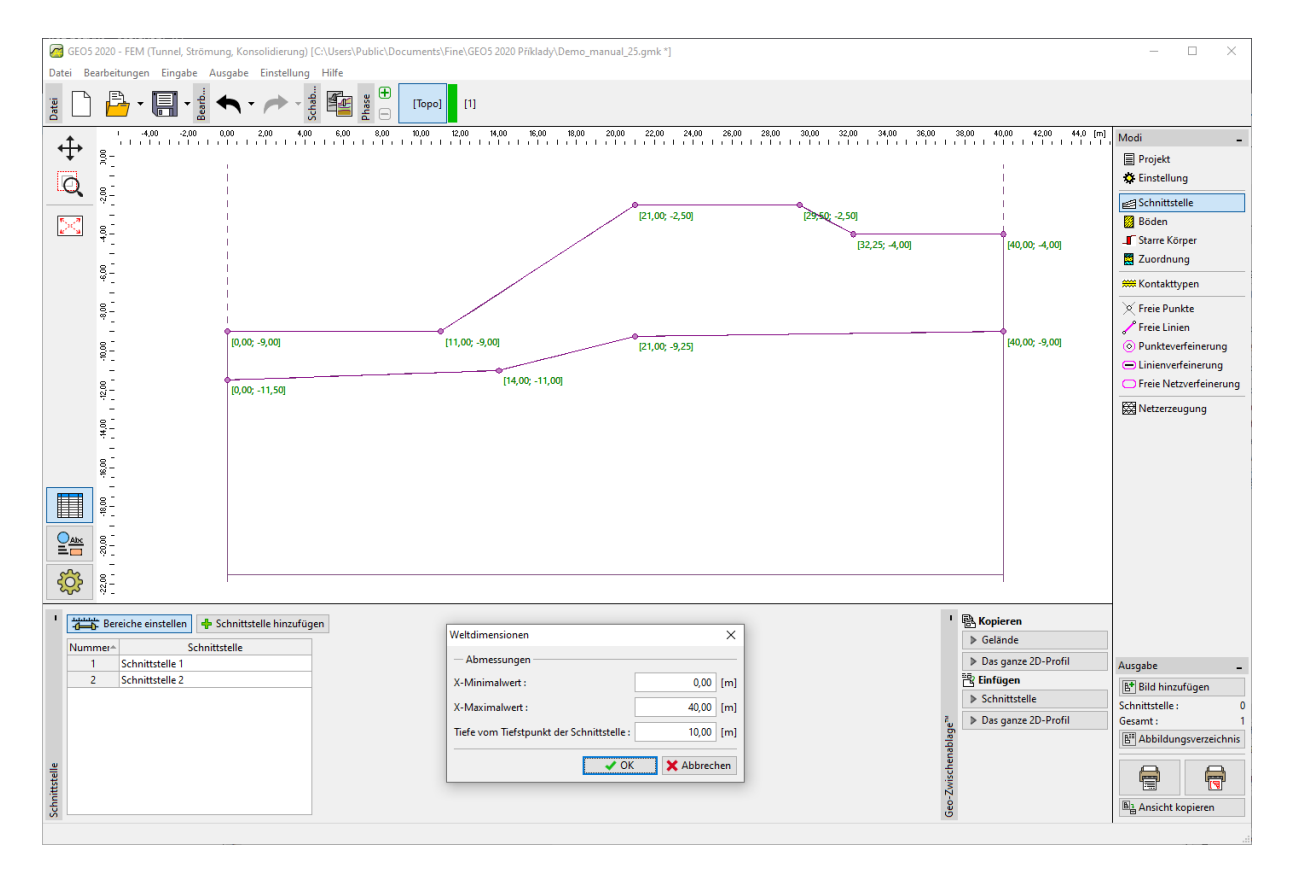

*Dialogbox "Weltdimensionen"*

|                | <b>Schnittstelle 1</b> |         | Schnittstelle 2 |          |
|----------------|------------------------|---------|-----------------|----------|
|                | $x$ [m]                | $z$ [m] | $x$ [m]         | $z$ [m]  |
| $\mathbf{1}$   | 0,00                   | $-9,00$ | 0,00            | $-11,50$ |
| $\overline{2}$ | 11,00                  | $-9,00$ | 14,00           | $-11,00$ |
| 3              | 21,00                  | $-2,50$ | 21,00           | $-9,25$  |
| 4              | 29,50                  | $-2,50$ | 40,00           | $-9,00$  |
| 5              | 32,25                  | $-4,00$ |                 |          |
| 6              | 40,00                  | $-4,00$ |                 |          |

*Liste der Punkte für einzelne Schnittstellen von Bodenschichten*

Nun werden wir die jeweiligen Parameter der Böden einstellen und die Böden anschließend den einzelnen Gebieten zuordnen. Wir werden das Drucker-Prager-Modell wählen (mehr dazu im Hinweis). Wir werden den Dilatanzwinkel  $\psi$  für beide Bodenschichten gleich Null betrachten, d.h. das Material ändert sein Volumen nicht, wenn es einer Scherbeanspruchung ausgesetzt wird (für weitere Einzelheiten siehe *Hilfe* - F1).

### L T G E 05

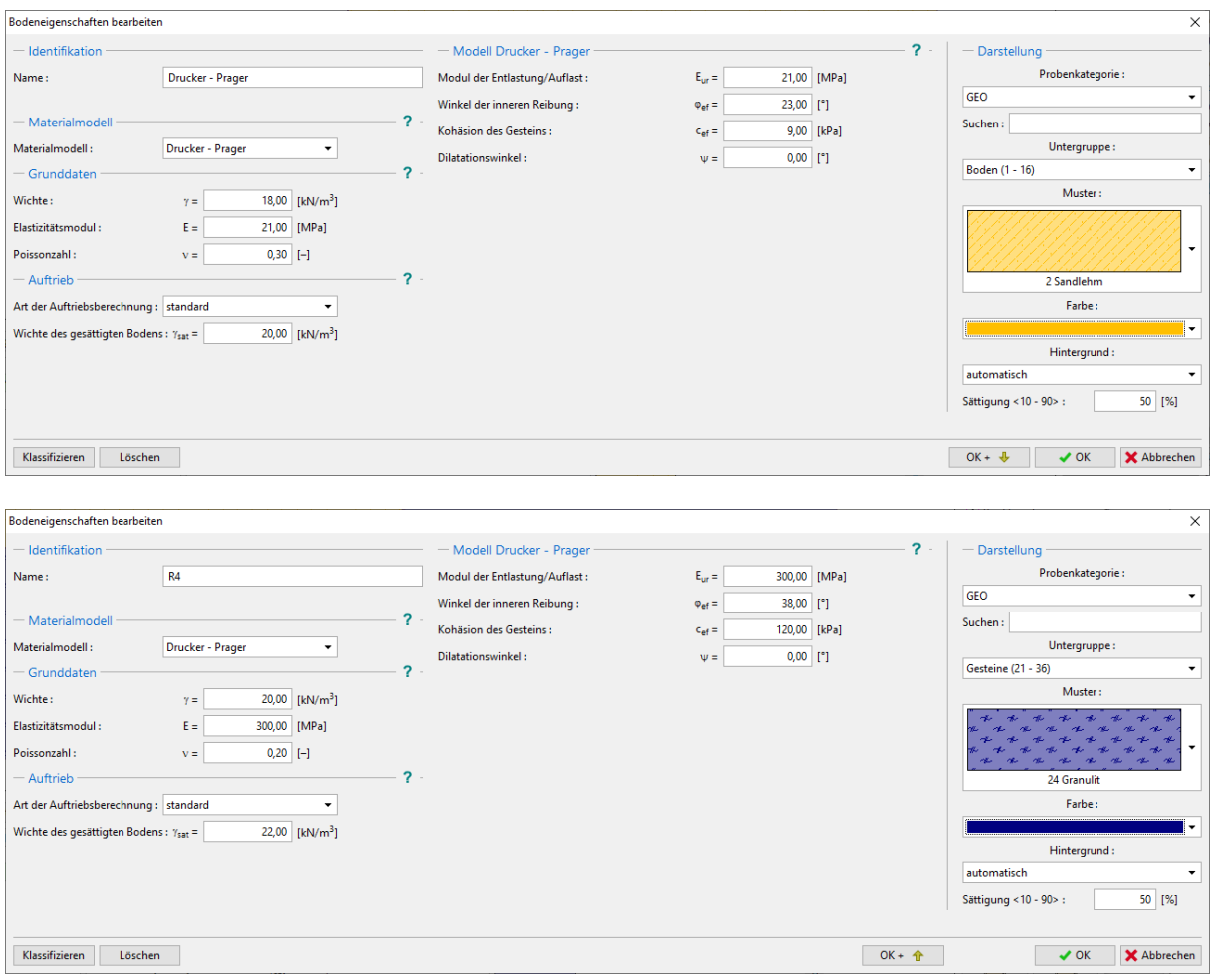

*Dialogbox "Neue Böden hinzufügen"*

*Hinweis: Für die Berechnung des Böschungsbruchs ist es notwendig, ein nichtlineares Bodenmodell zu wählen, das die Entwicklung plastischer Dehnungen annimmt und auf der Grundlage von Scherfestigkeitsparametern von Böden formuliert wird*  $\phi$  *und c.* 

*In diesem speziellen Fall haben wir das Materialmodell von Drucker-Prager gewählt, da die Konstruktion im Vergleich zum klassischen Mohr-Coulomb-Modell eine höhere Biegsamkeit hat (weitere Einzelheiten finden Sie in der Hilfe - F1). Der Vergleich der mit einzelnen nichtlinearen Materialmodellen erzielten Ergebnisse ist in der Tabelle am Ende dieses Beispiels dargestellt.* 

## LAGE05

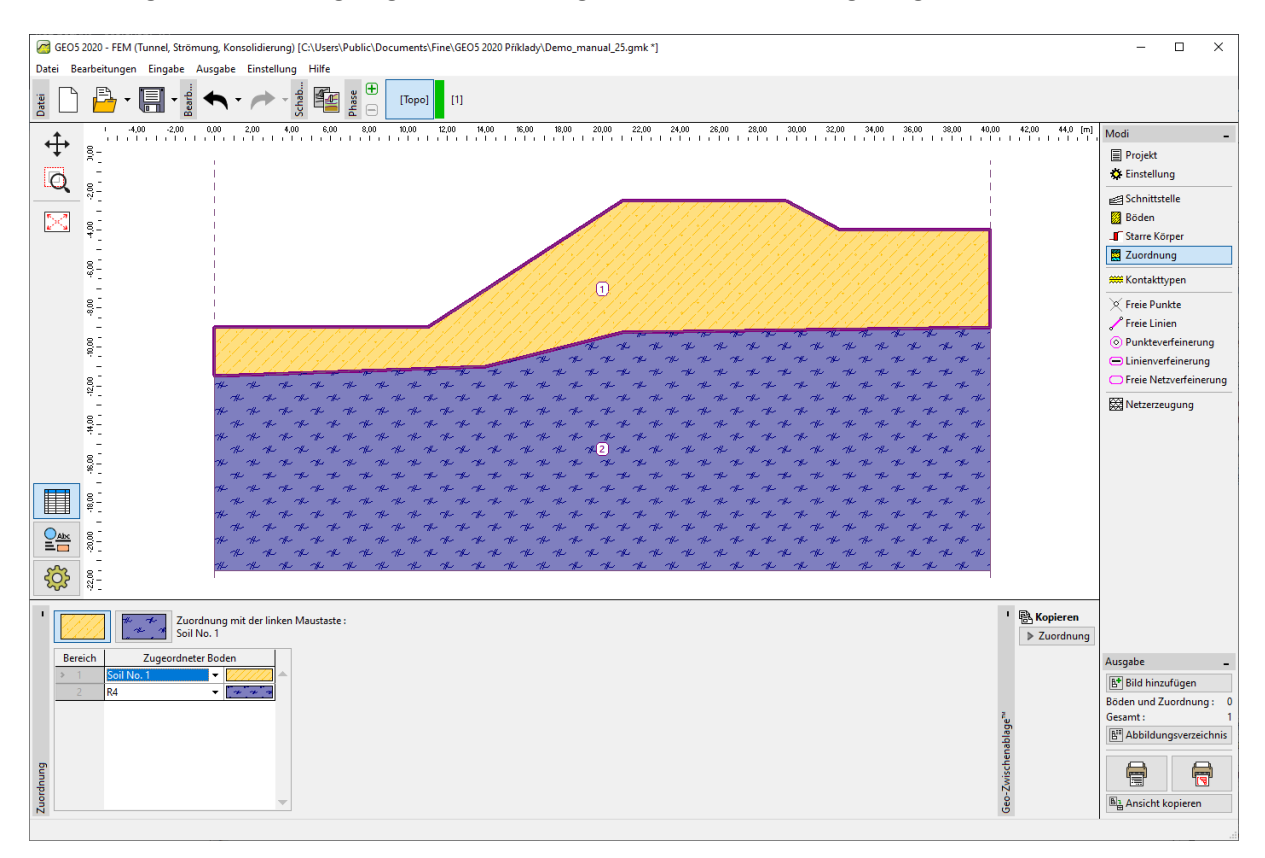

Die folgende Abbildung zeigt die Zuordnung von Böden zu einem geologischen Profil.

*Fenster "Zuordnung"*

Der letzte Schritt beim Eingeben der Topologie besteht darin, ein Finite-Elemente-Netz zu generieren. Die Dichte des Netzes hat einen erheblichen Einfluss auf den resultierenden Stabilitätsgrad. Daher muss ein Netz ausgewählt werden, das immer dicht genug ist.

Für dieses spezielle Beispiel werden wir die Elementkantenlänge von 1,5 m wählen und das Netz generieren (mit dem Knopf "**Generieren**"). Die Ergebnisse werden mit dem Programm GEO 5 - FEM für das Netz mit den in einer Tabelle am Ende dieses Kapitels dargestellten Elementkantenlängen von 1.0: 1.5  $und$  2.0  $m$  erzielt.

## **SGEO5**

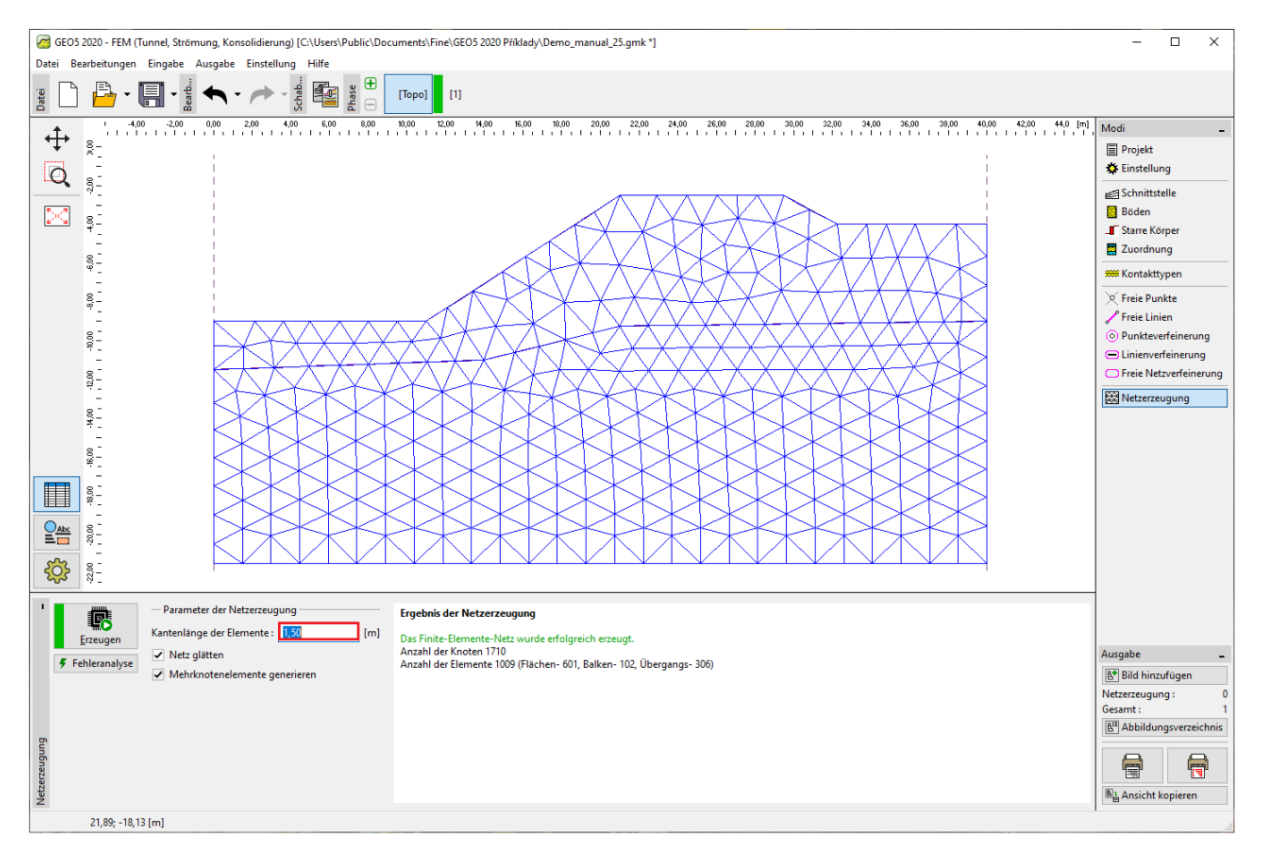

*Fenster "Netzerzeugung" – Elementkantenlänge 1,5 m*

## L 16505

#### Bauphase 1: Berechnung des Stabilitätsgrads

Nach der FE-Netzerzeugung gehen wir in die 1. Bauphase und führen die Berechnung durch (durch Drücken der Schaltfläche "Berechnen"). Wir behalten die Berechnungseinstellung als "Standard" bei.

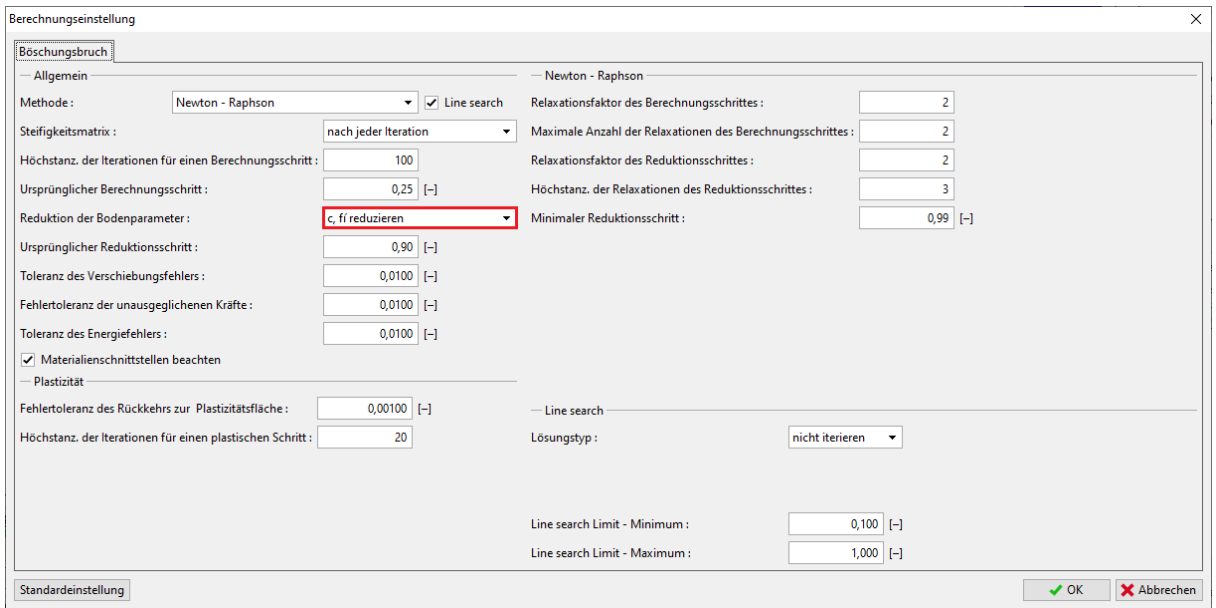

#### *Dialogbox "Berechnungseinstellung"*

*Hinweis: Die Berechnung des Böschungsbruchs basiert auf der c,*  $\phi$  *Reduktion von Festigkeitsparametern des Bodens (Fellenius-Regel). Der Faktor der Sicherheit wird im Rahmen dieser Methode als ein Parameter definiert, der zur Reduzierung der tatsächlichen Werte der Parameter c, φ, die zu einem Stabilitätsverlust führen, anzuwenden ist (für weitere Einzelheiten siehe Hilfe - F1). Der*  Grad des Böschungsbruchs wird im Programm durch die Beziehung definiert: FFS = tan φ <sup>tats.</sup>/tan φ <sup>Versagen</sup>,

*wo:* . *Tatsächlicher Wert des Winkels der inneren Reibung,*

> $\phi$ Versagen *Wert des Winkels der inneren Reibung zum Zeitpunkt des Versagens.*

Eines der für Stabilitätsberechnungen sehr nützlichen Ergebnisse ist die Darstellung der Verschiebungsvektoren und der äquivalenten plastischen Verformung  $\varepsilon_{eq.pl.}$ . Plastische Verformungen zeigen die Form und Größe der potentiellen Versagensfläche des Baugrunds (*siehe folgendes Diagramm*).

## L 1 G E 0 5

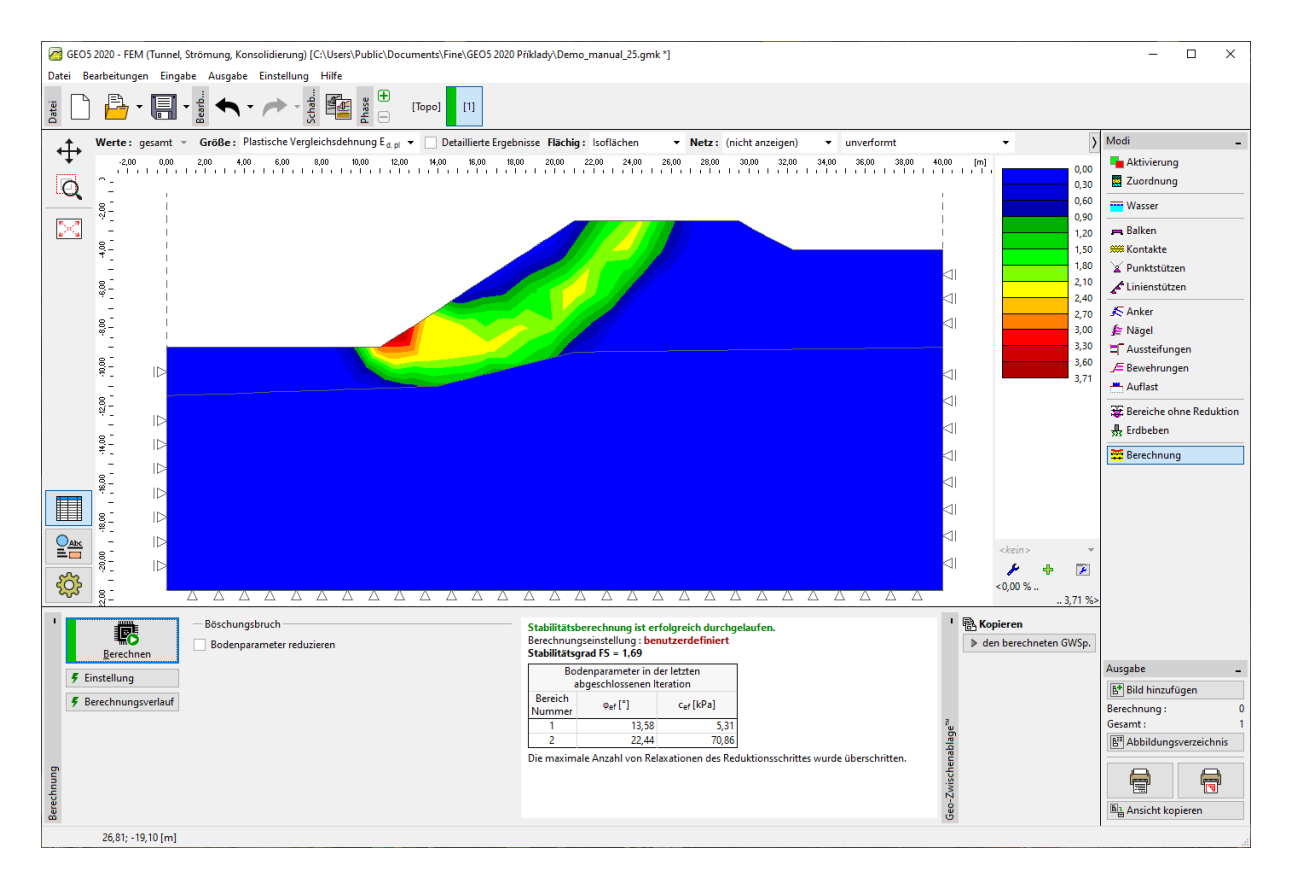

*Fenster "Berechnung" – Bauphase 1 (äquivalente plastische Verformungen* .,. *)*

*Hinweis: Das Programm im "Stabilitäts"-Modus erlaubt nur die Darstellung der Verformungen (in Zund X-Richtung) und Dehnungen (gesamt oder plastisch). Die Verformung der Konstruktion entspricht dem Berechnungszustand bei reduzierten Bodenparametern, hat also nichts mit der realen Verformung zu tun - sie gibt nur ein Bild des gesamten Böschungsverhaltens oder der Konstruktion im Moment des Versagens (für weitere Informationen siehe Hilfe - F1).* 

## **DIGE05**

#### Bauphase 2: Hinzufügen von Auflast der Böschung, Berechnung

In dieser Bauphase gehen wir zunächst zum Fenster "Auflast" und definieren die folgenden Parameter - Auflasteigenschaften und Auflastgröße.

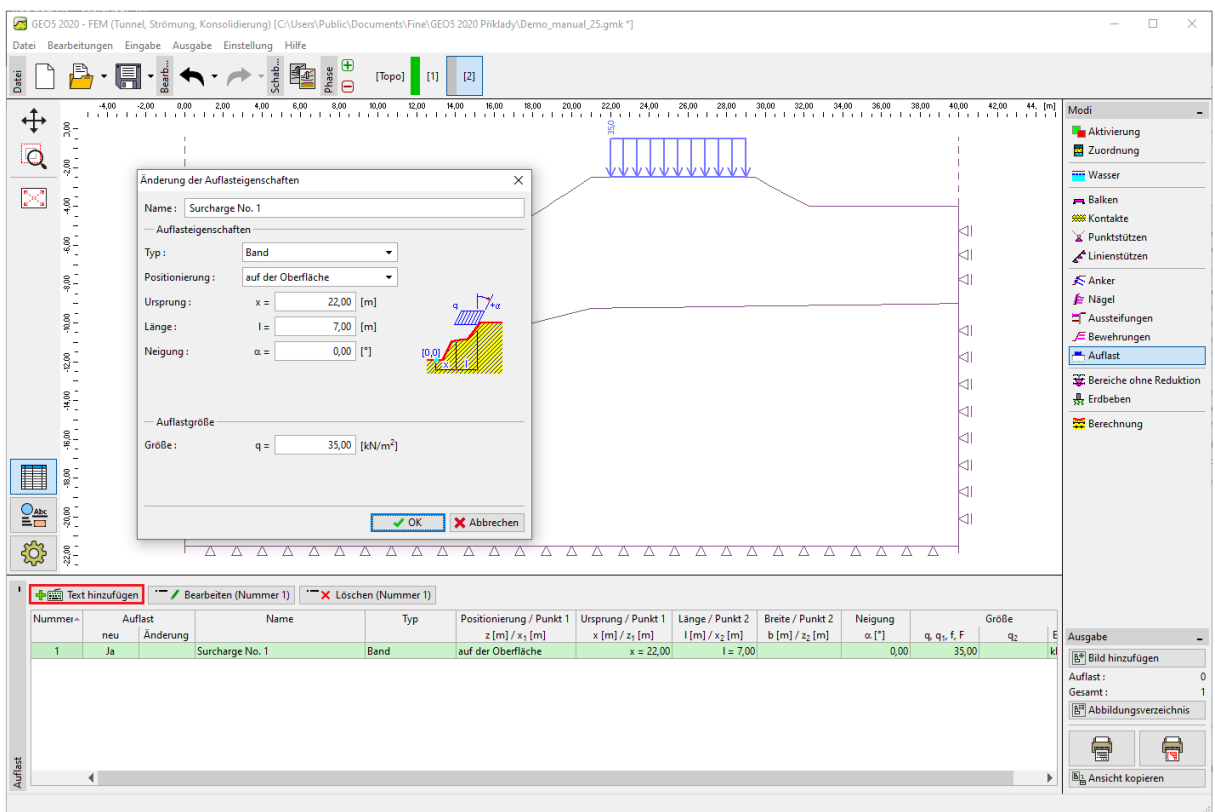

*Dialogbox "Neuer Auflast" – Bauphase 2*

Wir werden nun die 2. Phase berechnen und die äquivalenten plastischen Verformungen anschauen.

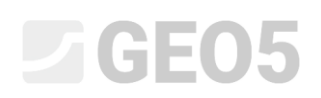

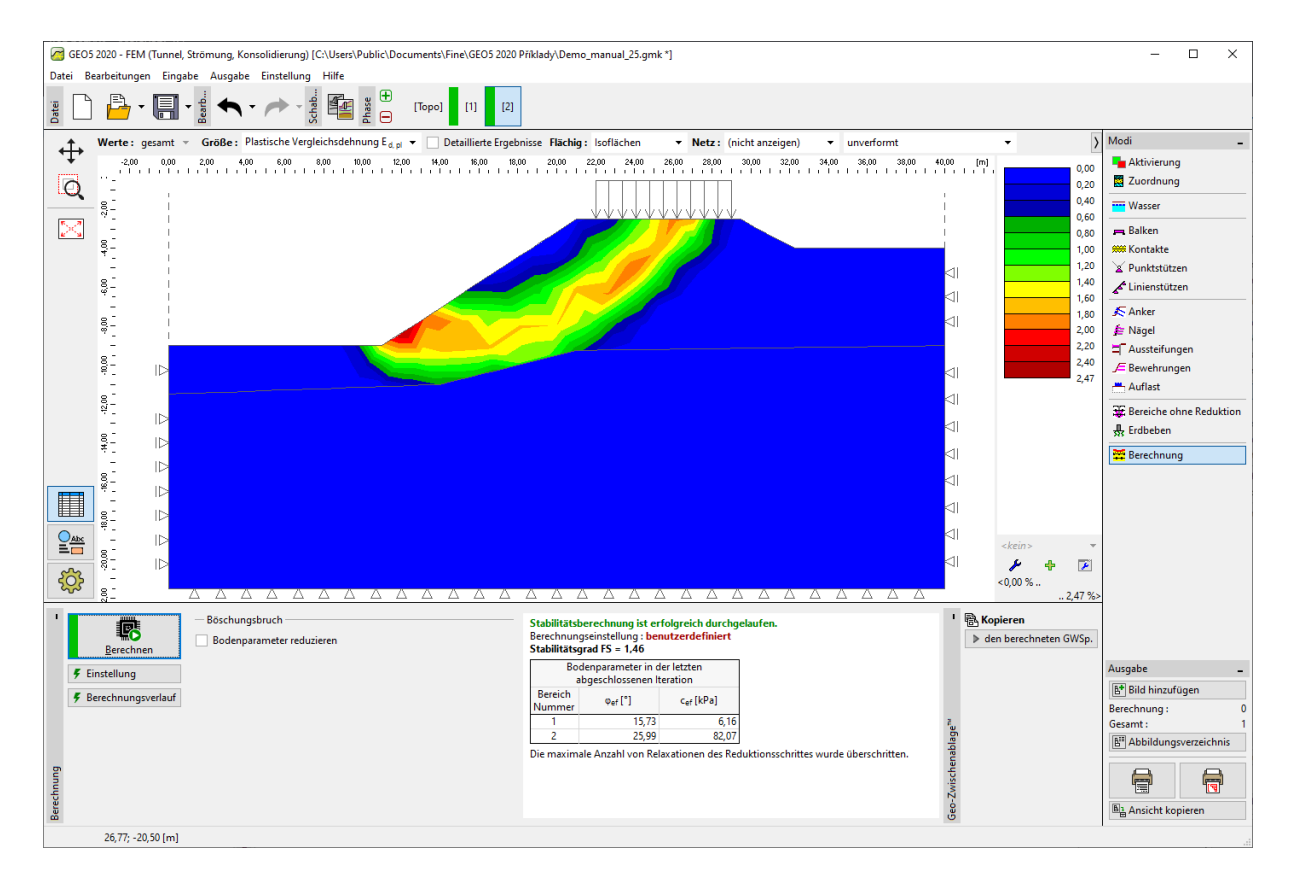

*Fenster "Berechnung" – Bauphase 2 (äquivalente plastischen Verformungen* .,. *)*

# **DIGE05**

#### Bauphase 3: Böschungsstabilisierung mit Ankern, Berechnung

Wir werden Bauphase 3 hinzufügen. Dann werden wir den Knopf "Hinzufügen" im Fenster "Anker" drücken und einen Stahlanker mit der Vorspannkraft  $F = 50$  kN in der Dialogbox "Neue Anker" eingeben. In dieser Aufgabe werden die folgenden Ankerparameter berücksichtigt:

- Ankerlänge:  $l = 16 m$ ,
- Ankerneigung:  $\alpha = 17$  °,
- Ankerdurchmesser:  $d = 20$  mm,
- Ankerabstand:  $b = 1$   $m$ .

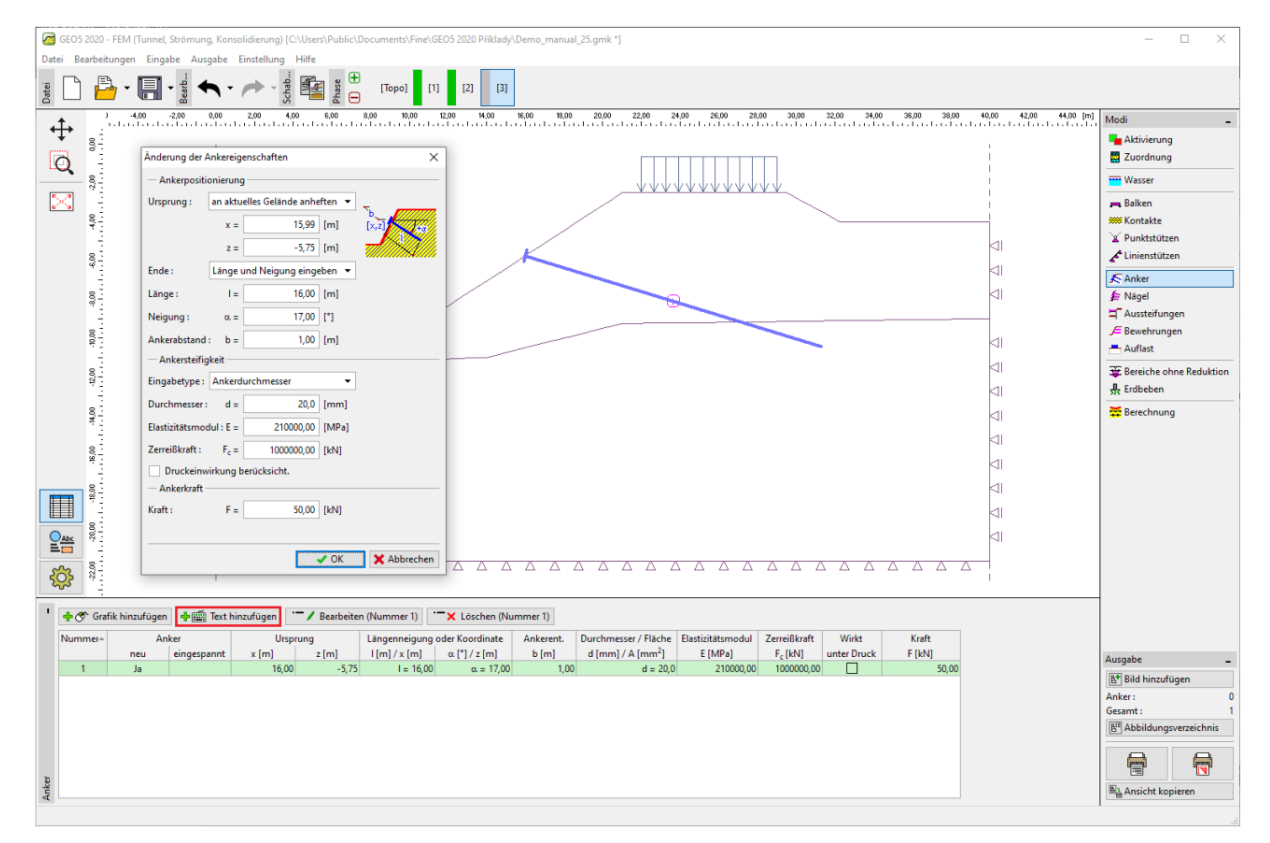

*Dialogbox "Neue Anker" – Bauphase 3*

*Bei der Berechnung der Böschungsstabilität werden die vorgespannten Anker als Auflast durch eine auf den Ankerkopf wirkende Kraft in die Berechnung einbezogen - die Steifigkeit des Ankers hat daher keinen Einfluss auf die Stabilität. Der Boden kann jedoch im Ankerkopf plastifizieren. Nach der Berechnung ist es daher erforderlich, den Ort und die Realität plastischer Verformungen zu überprüfen, die die Scherfläche darstellen. Im Falle einer Plastifizierung des Bodens unter dem Ankerkopf müssen Änderungen am Modell vorgenommen werden (weitere Informationen finden Sie unter Hilfe - F1).*

## L 16505

Die anderen Eingabeparameter bleiben unverändert. Nun werden wir die Berechnung der Bauphase 3 durchführen und die Lösungsergebnisse (ähnlich wie in der vorherigen Bauphase) erneut untersuchen.

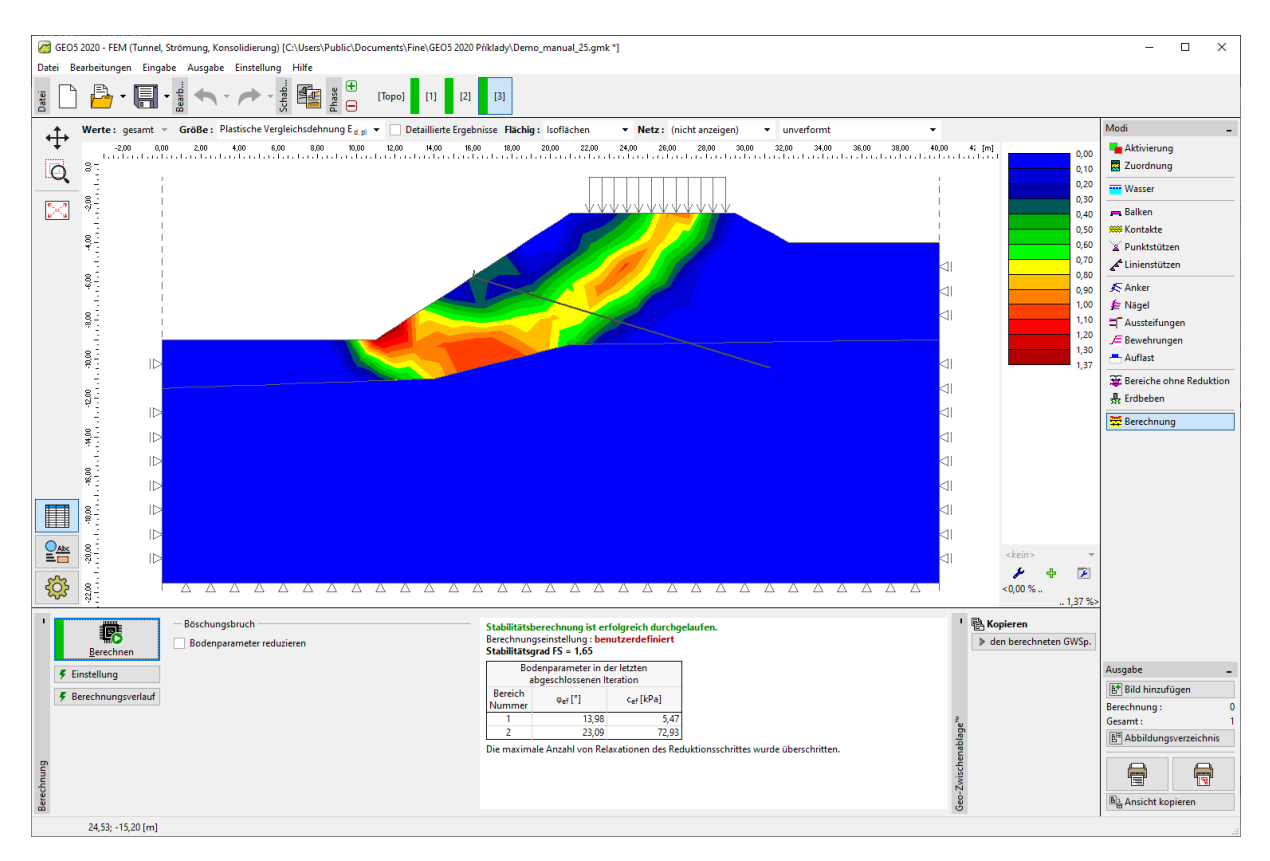

*Fenster "Berechnung" – Bauphase 3 (äquivalente plastischen Verformungen* .,. *)*

Mit diesem Schritt werden die ersten Berechnungen abgeschlossen. Wir werden die resultierenden Werte für den Grad der Böschungsstabilität in einer zusammenfassenden Tabelle festhalten. Nun werden wir die Beurteilung der gegebenen Aufgabe für andere Materialmodelle (Mohr-Coulomb und modifiziertes Mohr-Coulomb) durchführen.

*Hinweis: Die Überprüfung der Form der Gleitfläche ist in einigen Fällen sehr wichtig, da ein lokales Versagen der Konstruktion auch in anderen Bereichen auftreten kann, als wir erwarten (für weitere Einzelheiten siehe Hilfe - F1). In der folgenden Abbildung sehen wir die Entwicklung der lokalisierten plastischen Zone des Bodens in der Nähe des Ankerkopfes im Verlauf der Berechnung mit der Netzdichte von 1,0 m für das Drucker-Prager-Modell. In diesem Fall muss das Konstruktionsmodell entsprechend angepasst werden, zum Beispiel:*

- − *die Kantenlänge der Netzelemente erhöhen,*
- − *Eingabe eines Bodens mit höheren Festigkeitsparametern* , *am Ankerkopf,*
- − *Balkenelemente am Ankerkopf definieren (die Lastverteilung in den Boden wird verbessert)*
- − *Verwendung der Bereiche ohne Reduktion - siehe Ingenieurhandbuch Nr. 35*

## LAGE05

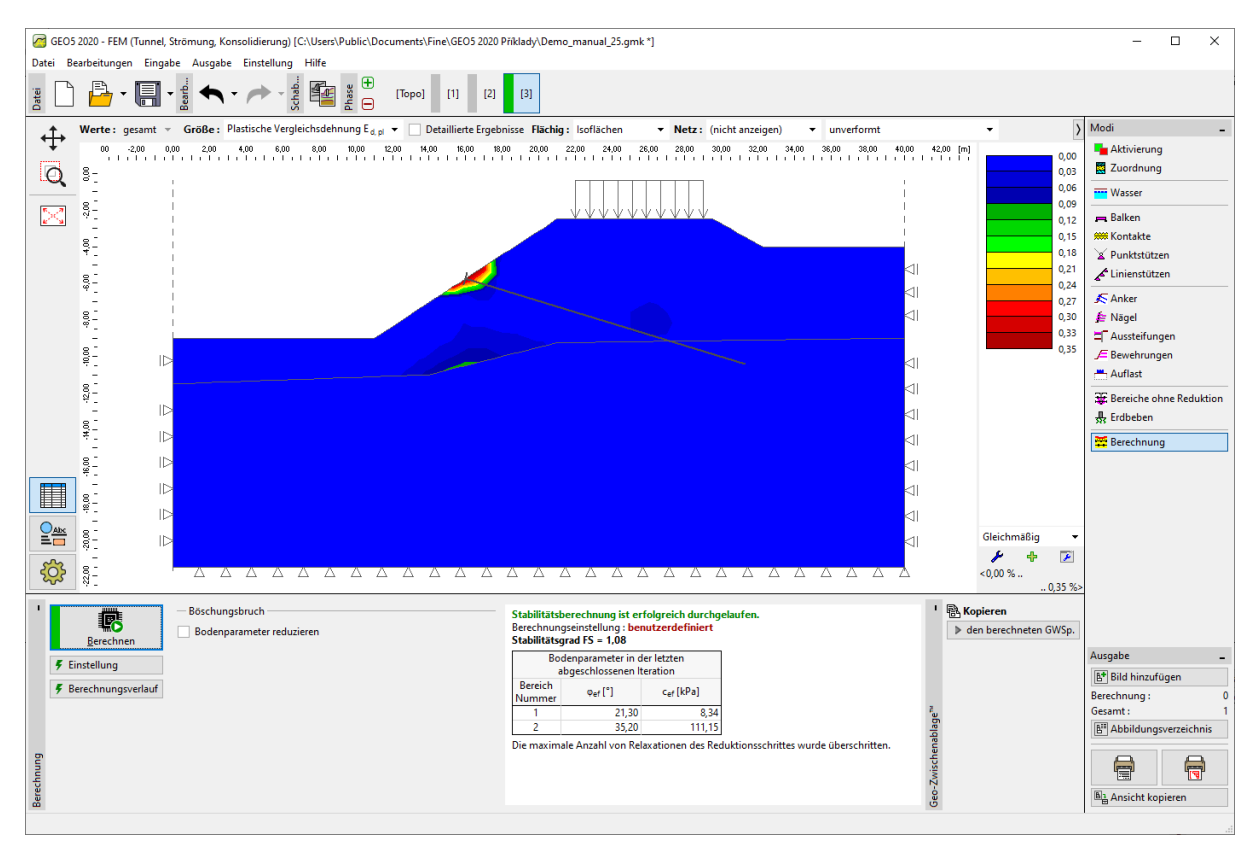

*Fenster "Berechnung" – Bauphase 3 Bauphase 3 (lokalisierte Plastizität des Bodens unter dem Ankerkopf, DP-Modell mit 1,0 m Netz)* 

#### Auswertung der Ergebnisse

Die folgende Tabelle zeigt die Ergebnisse des Grads der Böschungsstabilität für die einzelnen Bauphasen. Wir haben die Berechnung für einige nichtlineare Materialmodelle im Programm GEO 5 - FEM und unterschiedliche Dichte des KP-Netzes durchgeführt. Zum Vergleich präsentieren wir auch die Ergebnisse des GEO 5-Programms - Böschungsbruch (Lösung nach Bishop).

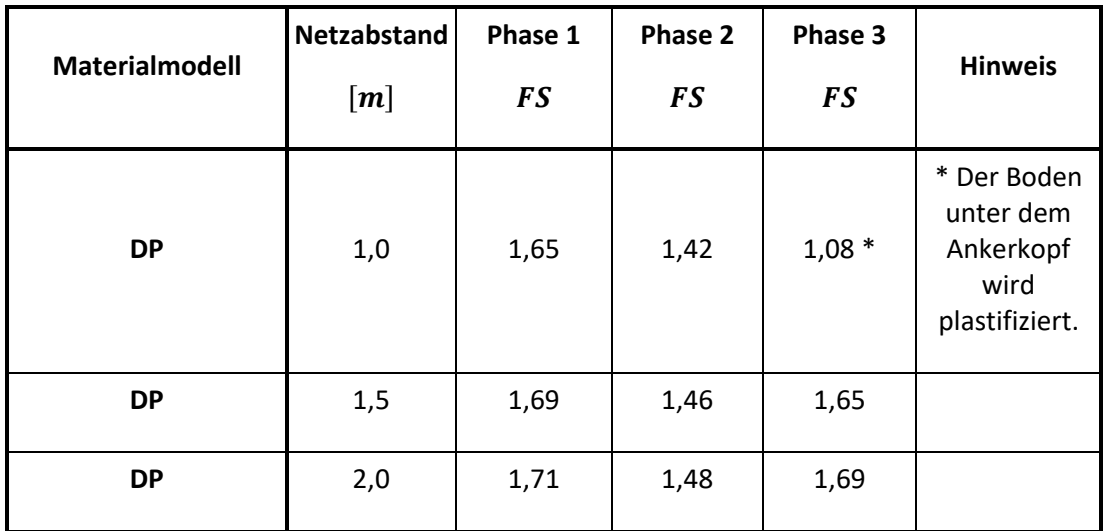

## **DIGE05**

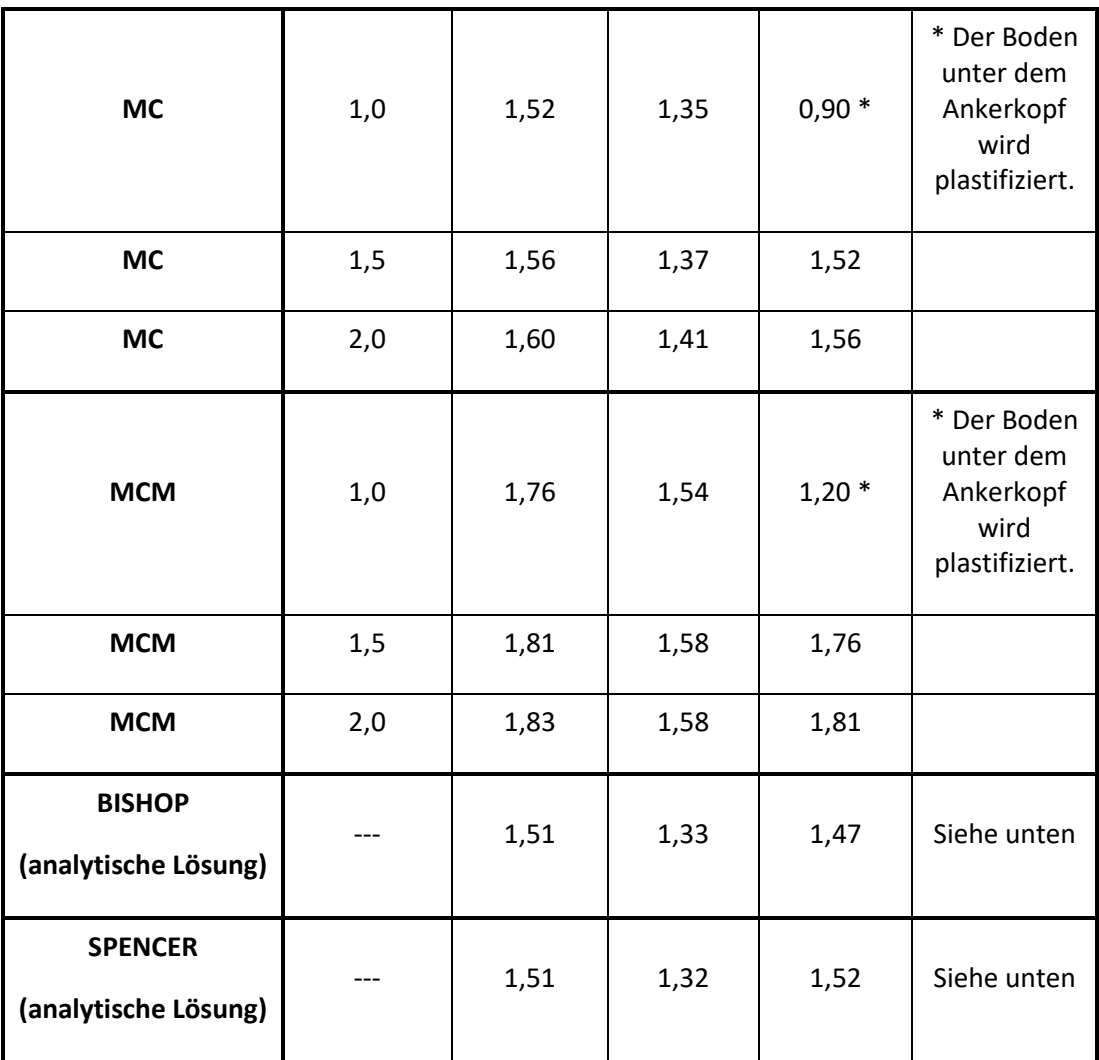

*Zusammenfassung der Ergebnisse - Grad der Böschungsstabilität*

*Hinweis: Wir haben die Berechnungseinstellung als "Standard - Sicherheitsfaktor" betrachtet. Wir haben die Berechnung zuerst nach Bishop und dann nach Spencer mit der Optimierung der kreisförmigen Scherfläche durchgeführt (ohne Einschränkung).*

#### Schlussfolgerung

Die folgenden Schlussfolgerungen können aus den Ergebnissen der numerischen Lösung gezogen werden:

- − Die KP-Netzverfeinerung führt zu genaueren Ergebnissen, andererseits wird die Rechenzeit für jede Bauphase verlängert.
- − Für Stabilitätsberechnungen müssen nichtlineare Materialmodelle verwendet werden, die die Bildung plastischer Verformungen berücksichtigen.
- − Die maximal äquivalenten plastischen Verformungen  $\varepsilon_{eq.pl.}$  drücken die Stellen aus, an denen sich die potentielle Scherfläche des Versagens befindet.
- − Das Drucker-Prager-Materialmodell reagiert etwas flexibler als das Mohr-Coulomb-Modell.